# NIE

# **LaVie Lightを ご購入いただいたお客様へ**

# 添付のマニュアルをお読みになる前に、必ずこの冊子をご覧ください

本冊子では、お客様にご購入いただいた製品の仕様や注意事項について説明していま す。

本冊子以外のマニュアルには、ご購入いただいた製品以外の情報も記載されています ので、あらかじめ本冊子でご確認ください。

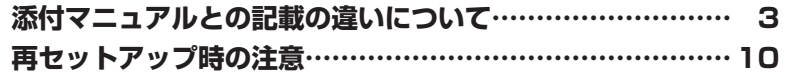

# LaVie (Light)

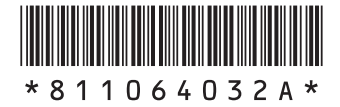

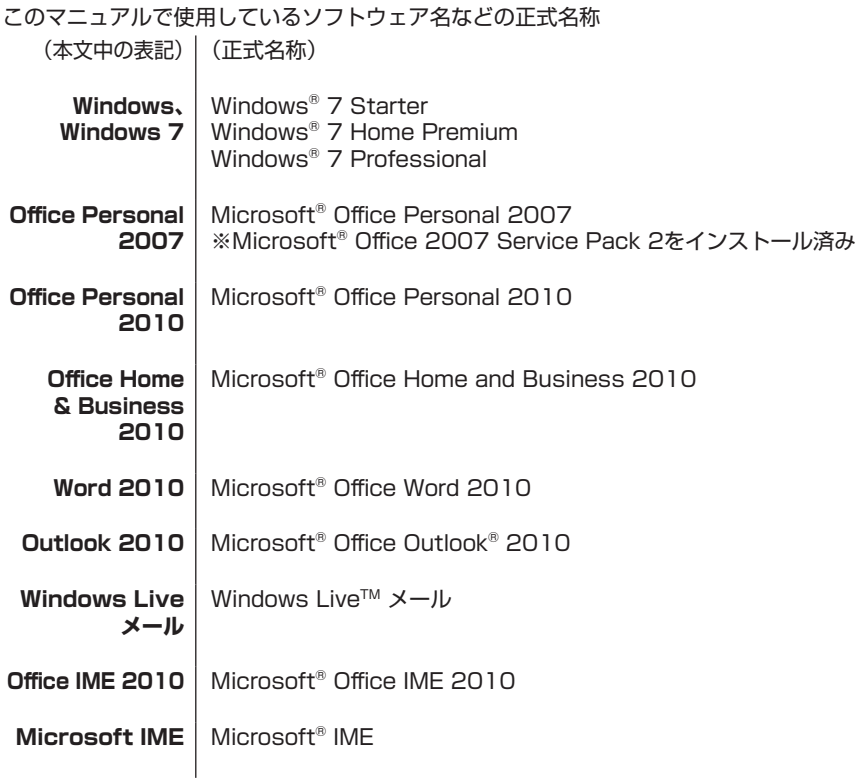

© NEC Corporation, NEC Personal Products, Ltd. 2010 日本電気株式会社、NECパーソナルプロダクツ株式会社の許可なく複製・改変などを行うことはできません。

Microsoft、Windows、Internet Explorer、Excel、Office ロゴ、OneNote、Outlook、Windows Live 、 PowerPointは、米国Microsoft Corporationおよび/またはその関連会社の商標です。 インテル、Intel、Pentium、Celeron、Intel Coreはアメリカ合衆国およびその他の国におけるIntel Corporationま たはその子会社の商標または登録商標です。

その他、本マニュアルに記載されている会社名、商品名は、各社の商標または登録商標です。

# **添付マニュアルとの記載の違いについて**

# **モデル構成表**

本製品のモデル構成表は次のとおりです。

本製品の型番は、『セットアップマニュアル』の「型番と製造番号の確認」をご覧になり確認してください。 本製品のほかのマニュアルなどでは型名・型番を下記のとおり読み替えてご覧ください。

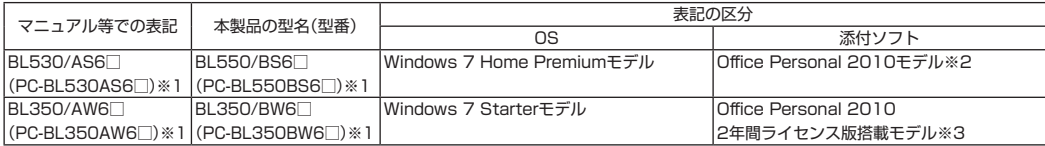

※1:本体の色によって□の中に異なる英数字が入ります。

※2:Microsoft® Office Personal 2010 通常版が添付されているモデルのことです。

※3:Microsoft® Office Personal 2010 2年間ライセンス版が搭載されているモデルのことです。

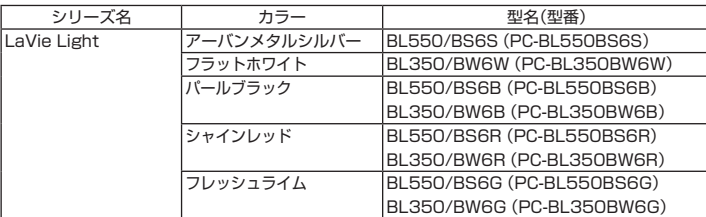

# **添付品について**

本製品では添付品が一部変更されています。『セットアップマニュアル』の「添付品の確認」をご覧になる際に は、次に示す添付品の変更がありますので、ご注意ください。

#### **●追加された添付品**

□LaVie Lightをご購入いただいたお客様へ(この冊子)

□Microsoft® Office Personal 2010パッケージ(BL550/BS6S、BL550/BS6B、BL550/BS6R、 BL550/BS6Gのみ)

□Microsoft<sup>®</sup> Office Personal 2010 2年間ライセンス版パッケージ(BL350/BW6W、BL350/ BW6B、BL350/BW6R、BL350/BW6Gのみ)

#### **●削除された添付品(BL350/BW6W、BL350/BW6B、BL350/BW6R、BL350/BW6G のみ)**

□Microsoft<sup>®</sup> Office Personal 2007 2年間ライセンス版

# **ご使用時の注意**

#### **●Microsoft® Office Personal 2010について**

『セットアップマニュアル』-「ご使用時の注意」-「Microsoft® Office Personal 2007について」を次のよう に読み替えてご覧ください。

#### **『セットアップマニュアル』の記載**

Microsoft® Office Personal 2007

#### **変更後の記載**

Microsoft® Office Personal 2010

#### **『セットアップマニュアル』の記載**

BL350/AW6W、BL350/AW6B、BL350/AW6R、BL350/AW6G

#### **変更後の記載**

BL350/BW6W、BL350/BW6B、BL350/BW6R、BL350/BW6G

## **再セットアップについて**

『セットアップマニュアル』-「再セットアップについて」-「再セットアップを始める」-「再セットアップ作業の 流れ」および『ユーザーズマニュアル』のPART3「再セットアップ」の「再セットアップする(Cドライブのみ)」 に記載されている、再セットアップ作業の項目について、次のように読み替えてご覧ください。

- 1. 必要なものを準備する
- 2. バックアップを取ったデータを確認する
- 3. インターネットの設定を控える
- 4. ユーザー名を控える
- 5. BIOS(バイオス)の設定を初期値に戻す:初期値を変更している場合のみ
- 6. 市販の周辺機器(プリンタ、スキャナなど)を取り外す
- 7. システムを再セットアップする(約30分~ 1時間※) ※再セットアップ方法によっては1時間30分程度かかることがあります。
- 8. Windowsの設定をする(約30分~ 1時間)
- 9. Office Personal 2010を再セットアップする(約10分~ 20分)
- 10. 市販の周辺機器(プリンタ、スキャナなど)を取り付けて設定しなおす
- 11. 市販のソフトをインストールしなおす
- 12. バックアップを取ったデータを復元する
- 13. インターネット接続の設定などをやりなおす
- 14. Windowsやウイルス対策ソフトなどを最新の状態にする

#### **◆ブチェック! 本製品を再セットアップする際は、すべての項目について作業をおこなってください。**

その他、『ユーザーズマニュアル』のPART3「再セットアップ」の「再セットアップする(Cドライブのみ)」に 記載されている「Office Personal 2007」、「Office Personal 2007 2年間ライセンス版」または「Office 2007」の再セットアップに関する記載については、すべて「Microsoft Office 2010」に読み替えてご覧くだ さい。また再セットアップの手順については、本マニュアルの「再セットアップ時の注意」をご覧ください。

## **修理受付窓口の受付時間変更について**

『セットアップマニュアル』の「サービス&サポートのご案内」の「NECのサポート窓口に電話する」に記載されて いるNECサポート窓口(121コンタクトセンター)の修理受付時間は、2010年9月1日から変更になります。

#### **『セットアップマニュアル』の記載**

●修理受付 受付時間:7:00 ~ 23:00(年中無休)

#### **変更後の記載**

●修理受付 受付時間:7:00 ~ 23:00(年中無休)※ ※ 2010年9月1日より、121コンタクトセンターの修理受付時間が9:00 ~ 21:00に変更になります。

## **よく使うボタンなど**

#### **● 「ワンタッチスタートボタン」について**

『ユーザーズマニュアル』PART1の「よく使うボタンなど」のワンタッチスタートボタンについての記載を次 のように読み替えてご覧ください。

#### **『ユーザーズマニュアル』の記載**

Office Personal 2007 2年間ライセンス版搭載モデル

#### **変更後の記載**

Office Personal 2010モデルまたはOffice Personal 2010 2年間ライセンス版搭載モデル

### **電子メールの設定手順について**

本製品では、添付されているソフトが一部マニュアルに記載のあるソフトと異なります。そのため、『ユーザーズ マニュアル』PART1の「メールソフトを設定する」をご覧になる際には、次の手順に読み替えてご覧ください。

#### **変更後の記載**

ここでは、「Outlook 2010」を使ったメール設定を説明します。また、「Office Personal 2010」または 「Office Home & Business 2010」のことを「Microsoft Office 2010」と呼んでいます。

- **◆ブチェック! ・ Outlookのセットアップ、インストールについての不明点はマイクロソフト株式会社にお 問い合わせください。お問い合わせ先については 「サポートナビゲーター」-「使いこな す」-「ソフト一覧」の各ソフトの項目からご覧ください。**
	- **・ 使用する機器やプロバイダによっては、ここでの説明とは異なる設定が必要になることが あります。プロバイダの資料やホームページに設定例などが記載されている場合は、そち らもあわせてご覧になり、設定することをおすすめします。**

#### **● 設定に必要なもの**

メールの設定には、次のものが必要です。

・ プロバイダから入手した資料 プロバイダの会員証など、メールで使用するユーザー名やパスワードがわかる資料を用意してください。ま た、プロバイダから入手したメール設定用マニュアルなどがある場合、そのマニュアルにしたがって設定を おこなってください。

#### **● メールの設定をする**

**1** 「スタート」-「すべてのプログラム」をクリックして、リストから「Microsoft Office」-「Microsoft Outlook 2010」をクリックする

はじめて「Microsoft Office 2010」を起動した場合には、「プロダクト キーの入力」が 表示されます。

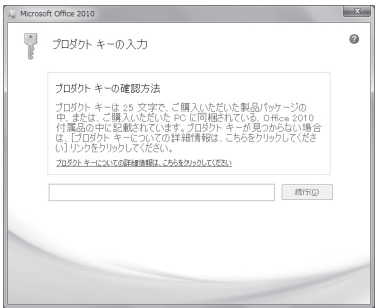

**マチェック! ・プロダクトキーは、添付の [Microsoft Office 2010」パッケージの中の、DVD-ROMケース に記載されています。**

**・ メールソフトとして「Windows Liveメール」を使うこともできます。**

#### $\vert x \vert$  +

Windows Liveメールについて → 「サポートナビゲーター」-「使いこなす」-「ソフト一覧」-「Windows Live(ウィンドウズ ラ イブ)メール」

- **2** プロダクトキーを入力する プロダクトキーを入力し終わるとキーの確認がおこなわれます。
- **3** 「続行」をクリックする
- **4** 画面の内容を確認し、「「マイクロソフト ソフトウェア ライセンス条項」に同意し ます」の 夜クリックして にし、「続行」をクリックする 画面右のスクロールバーを上下に動かすことで、表示されていない文章を読むことができ ます。
- **5** 「閉じる」をクリックする 「Microsoft Outlook 2010 スタートアップ」が開始されます。
- **6** 「次へ」をクリックする
- **7** 「次へ」をクリックする

**8** 自動アカウント設定のための情報を入力する

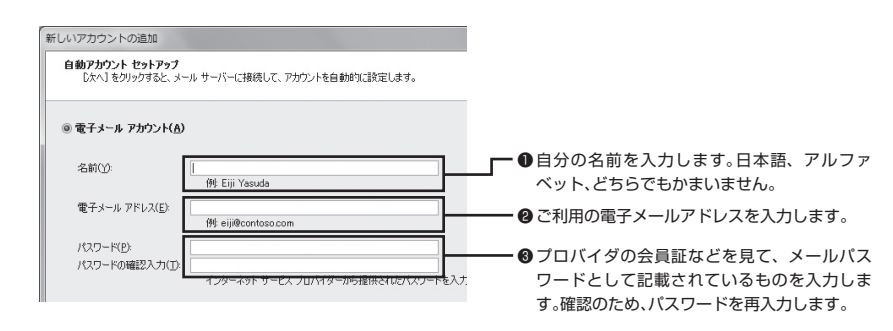

#### $\vert x \vert$  +

サーバーの自動アカウント設定に失敗した場合は手順8の画面下にある「自分で電子メールやその 他のサービスを使うための設定をする(手動設定)」をクリックして にし、「次へ」をクリックしま す。次に「新しいアカウントの追加」の画面で「インターネット電子メール」を にして「次へ」をク リックします。表示された画面に情報を入力し、画面の説明を読んで設定します。

- **9** 設定が終わったら「次へ」をクリックする
- ◆<del>ブチェック</del>クサーバーの自動アカウント設定に失敗したときは、もう一度設定内容を確認し、「次へ」をク

**10**「完了」をクリックする

**リックしてください。**

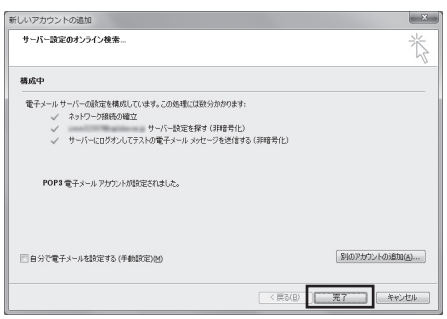

- <u>◆</u> チェック! ・「完了」をクリックすると、「ユーザー名の指定」画面、プライバシーオプションを設定する **画面やMicrosoft Updateを利用するための登録画面などが表示されます。説明をよく読ん で、画面の指示にしたがって進めてください。**
	- **・ メールの使い方について詳しくは、Outlook 2010のヘルプをご覧ください。**

#### 次の画面が表示されれば完了です。

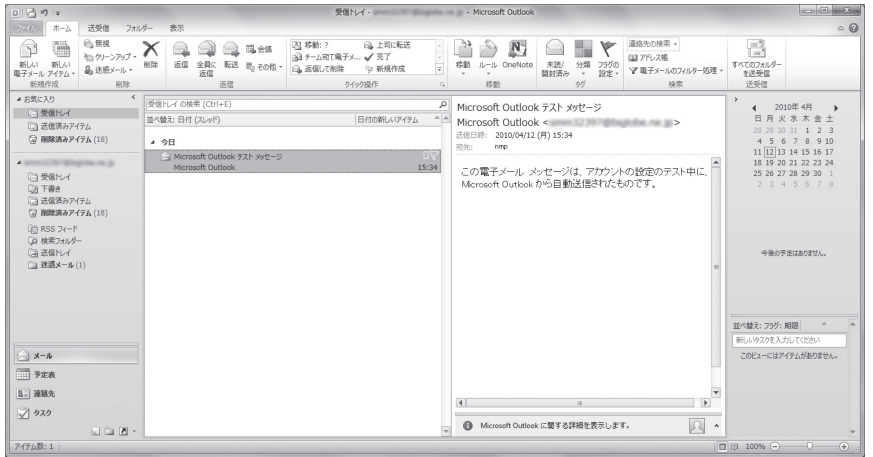

# **デスクトップ画面のデザインについて**

本製品では、デスクトップ画面のデザインが一部マニュアルに記載のあるデザインと異なります。

該当する機種をご購入いただいたかたは、本体の仕様がマニュアルに記載のある製品と異なっています。そのた め、『セットアップマニュアル』の「仕様一覧」にある表の項目を次のように読み替えてください。

#### **●『セットアップマニュアル』の記載**

#### **BL530/AS6S、BL530/AS6B、BL530/AS6R、BL530/AS6G、 BL350/AW6W、BL350/AW6B、BL350/AW6R、BL350/AW6G**

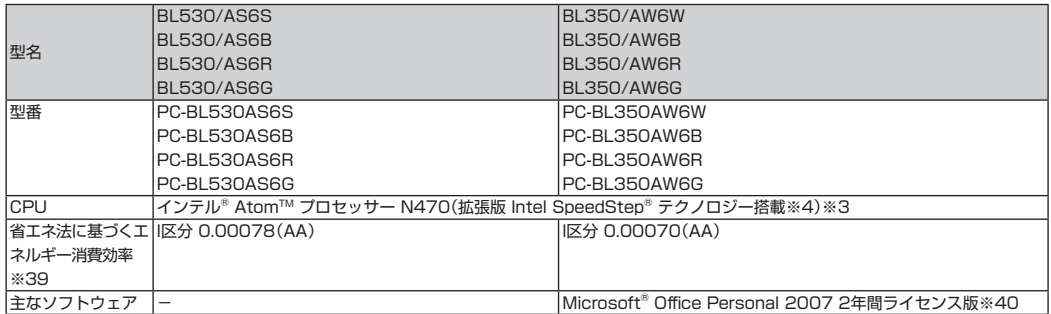

※ 3 : インテル® バーチャライゼーション・テクノロジーには対応していません。

※ 4 : 電源の種類(バッテリ、AC電源)やシステム負荷に応じて動作性能を切り換える機能です。

※ 39 : エネルギー消費効率とは、省エネ法で定める測定方法により測定した消費電力を省エネ法で定める複合理論性能で除したものです。2007 年度基準で表示しております。省エネ基準達成率の表示語Aは達成率100%以上200%未満、AAは達成率200%以上500%未満、AAA は達成率500%以上を示します。

※ 40 : Microsoft® Office 2007 Service Pack 2をインストール済み。マニュアル添付。初回のライセンス認証完了から2年間ご使用いただけ ます。2年間が経過した後は、機能制限モードとなります。

#### **● 変更後の記載**

#### **BL550/BS6S、BL550/BS6B、BL550/BS6R、BL550/BS6G、BL350/BW6W、 BL350/BW6B、BL350/BW6R、BL350/BW6G**

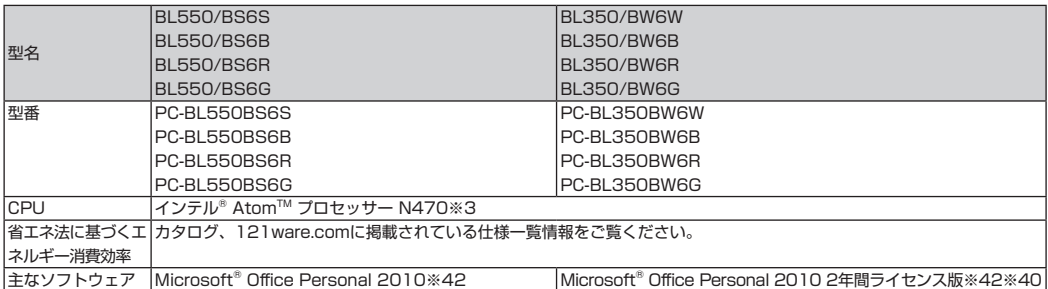

※ 3 : インテル® バーチャライゼーション・テクノロジーには対応していません。

※ 40 : 初回のライセンス認証完了から2年間ご使用いただけます。2年間が経過した後は、機能制限モードとなります。

※ 42 : 本製品はマニュアルを添付しております。

# **再セットアップ時の注意**

#### メモ

ここでは、「Office Personal 2010」または「Office Home & Business 2010」を「Microsoft Office 2010」と呼んでいます。

## **「Microsoft Office 2010」について**

本製品では、再セットアップをしたときに「Microsoft Office 2010」を追加する方法は一部マニュアルに記 載のある手順と異なります。『ユーザーズマニュアル』PART3の「9. Office Personal 2007を再セットアッ プする(Office Personal 2007 2年間ライセンス版搭載モデルのみ)」に記載されている手順を次のように読 み替えてご覧ください。

- 
- **マチェック.! · 「Microsoft Office 2010」の再セットアップには、別売の外付けDVD/CDドライブ (PC-AC-DU005C)が必要です。あらかじめ、パソコン本体に外付けDVD/CDドライブ(PC-AC-DU005C)を取り付けておいてください。**
	- **・ 手順の途中で「ユーザー アカウント制御」画面が表示されたら、画面の表示を見ながら操 作してください。**
	- **1** インストールDVD-ROMをセットする
	- **2** 「自動再生」が表示されたら「SETUP.EXEの実行」をクリック 「自動再生」が表示されない場合は、「スタート」-「コンピューター」をクリックし、 DVD/CD ドライブのアイコンをダブルクリックして、手順 3 に進んでください。
	- **3** プロダクトキーを入力して、「続行」をクリック プロダクトキーは、添付の「Microsoft Office 2010」パッケージの中の、DVD-ROM ケー スに記載されています。
	- **4** 「マイクロソフト ソフトウェア ライセンス条項をお読みください」が表示された 場合、ライセンス条項にご同意いただければ、「「マイクロソフト ソフトウェア ラ イセンス条項」に同意します」にチェックを付け、「続行」をクリック
	- **5** 「ユーザー設定」をクリック
	- **6** 「Office 共有機能」横の をクリックして「Microsoft Office IME (日本語)」横 の すをクリックし、「インストールしない」をクリック
	- **7** 「今すぐインストール」をクリック インストールが始まります。
	- **8** 正常にインストールされた旨のメッセージが表示されたら「閉じる」をクリック インストール DVD-ROM を DVD/CD ドライブから取り出してください。
- **インストールが終了したら、必ずMicrosoft Updateを実行し、最新の状態にしてくださ い。Microsoft Updateについて詳しくは、 「サポートナビゲーター」-「安心安全に使う」- 「Windowsを更新する」をご覧ください。**

これでインストールは終了です。

#### **Microsoft Office IME 2010 について**

Microsoft Office IME 2010 を間違ってインストールした場合、サポート対象外となります。以 下の手順でWindows 標準のMicrosoft IME に切り換えてください。

- 1. IME のツールバーを右クリックし、「設定」をクリック
- 2. 「全般」タブの「追加」をクリック
- 3. 「日本語(日本)」-「キーボード」-「Microsoft IME」をチェック
- 4. 「OK」をクリック
- 5. 「全般」タブの「既定の言語」で、「Microsoft IME」に変更
- 6. 「全般」タブの「インストールされているサービス」で、「Microsoft Office IME 2010」を選択 して「削除」をクリック
- 7. 「OK」をクリック

#### **● 再セットアップ後、Microsoft Office 2010を最初に使用するとき**

Outlook 2010やWord 2010などのソフトを最初に使用するときは、ライセンス認証に関する画 面が表示されます。表示された内容をよく読んで、画面の指示にしたがって操作を進めてください。

# LaVie (Light) **LaVie Lightを ご購入いただいたお客様へ**

**初版 2010年6月 NEC** 853-811064-032-A

NECパーソナルプロダクツ株式会社 〒141-0032 東京都品川区大崎一丁目11-1(ゲートシティ大崎ウエストタワー)